### **Student Technology Handout 2021-2022**

*Granville County Public Schools*

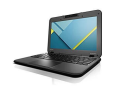

**Chromebook:** Your chromebook login is your username, which is your last name and first or first and middle initial. For example: Elizabeth Smith would be smithe@gcsnc.us. When your account is first created the temporary password is your student ID number.

Your username and password is your GCPS account credentials, which will be used to login to all district resources.

All accounts are created based upon your enrollment in Granville County Public Schools.

### **\*\*\*You must complete the Student Responsible Use Form located on the school website.**

**Changing computer/network password:** <https://selfservice.gcstech.org:9251/showLogin.cc> (\*confirm the security exception to proceed)

Go to the link above OR to your school home page and find the link "Computer Password Reset". Click the link and follow on-screen directions.

### *Password Complexity Rules*

- 1. The password must contain at least 8 characters (letters, numbers or special characters)
- 2. The password must have at least one capital letter
- 3. The password must have at least one lowercase letter
- 4. The password must have at least one number
- 5. The password cannot contain part of your username
- 6. The password cannot be a dictionary word
- 7. The password cannot have three consecutive letters or numbers the same

#### Passwords are set to never expire.

This password will be the same for your computer login and Google login. Since you will login to PowerSchool Learning (Haiku) with your Google account, it is also the password for those.

This password does not impact your Powerschool account.

Passwords may be changed at any time.

*S* zscaler

## **Zscaler - GCPS District Content Filter**

The first time you attempt to use **an** Internet browser or whenever you clear your browsing history, you will need to log in through Zscaler. Zscaler filters content for all GCPS accounts. Students are filtered at all times if they have an assigned GCPS device. Before accessing websites on the internet you will need to authenticate with zscaler. To trigger zscaler authentication, open Chrome browser and type in the URL of an external website (e.g., www.wraltv.com or www.wtvd.com.) Zscaler will prompt you to log into your Google account [\(username@gcsnc.us](mailto:username@gcsnc.us)) and the password is the same for your computer and Google login. After you are logged in a splash screen will pop up and ask you to "Accept". If you do not choose "Accept" the "cookie" will not be saved in your browser and you will not be authenticated and will not be able to access the internet. If you ever delete your browser cookies for troubleshooting purposes you will be prompted to re-authenticate to zscaler. Chrome is our browser that is used when students are on their Chromebooks.

# Learning **PowerSchool Learning (Haiku):** <https://gcs.learning.powerschool.com/do/account/login>

All teachers and students have access to the district Learning Management System, Haiku/PowerSchool Learning. It is used district-wide to share information, house curriculum, classes for students and teachers, blended learning environments, PLCs, etc.

*Login information:* You use the top half of the screen to login. Please be sure the radio button with @gcsnc.us is selected for **student login.** Login with GCPS Google Account Username: GCPS email Password: computer and Google login password

MOTO **G Suite:** <https://www.google.com/> **专区日日** 

Sign in with your GCPS username and password.

**Direct access to parts of G Suite using the following URLs:**

Note that you may only need to use the first part of the URL if you have logged in; i.e., https://mail.google.com

**G Suite Email:** <https://mail.google.com/a/gcs.k12.nc.us>

**G Suite Drive:** <https://drive.google.com/a/gcs.k12.nc.us>

**G Suite Documents:** <https://docs.google.com/a/gcs.k12.nc.us>

**G Suite Calendar:** <https://calendar.google.com/a/gcs.k12.nc.us>

**G Suite Sites:** <https://sites.google.com/a/gcs.k12.nc.us>

Granville County Public Schools uses G Suite for Education. Google Docs, Google Calendar, Google Mail, Google Sites, Google Sheets, Google Slides, Google Forms, and Google Drawing are housed in Google Drive. There are other apps available through your G Suite Account.

*Login information* Username: GCPS email Password: computer login password

Note: Students have Google email. All student email and Google documents are filtered. Student email addresses are [username@](mailto:username@gcsnc.us)**gcsnc.us.**

## **NCEdCloud**

**IAM (Identity Access Management) Cloud** <https://my.ncedcloud.org>

The Rapid Identity/IAM Cloud houses several NCDPI resources that students may use daily. Schoolnet and **PowerStudent (parent and student schedule/grade portal)** are accessed through the IAM NCEdCloud portal. Each IAM resource is explained below:.

**Schoolnet:** <https://my.ncedcloud.org>

Schoolnet houses resources and assessments items aligned to the Common Core State Standards and North Carolina Essential Standards. Students will be required to access Schoolnet for Common Assessments created for GCPS. They can access Schoolnet through PowerSchool and through RapidIdentity/IAM system.

### *Login information*

Username: Student ID Number (Please contact the school's data manager if you do not know this ID Number) Password: upon claiming of your account, you will set your own password

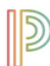

### **PowerStudent:** <https://my.ncedcloud.org>

PowerStudent provides student schedules, accessibility to grades and attendance. You can access PowerStudent through RapidIdentity/IAM system.

*Login information* Username: Student ID Number Password: upon claiming of your account, you will set your own password

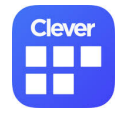

### **Clever App Integration and Repository**

Clever is an app integration and repository tool. Students automatically access it when they log in to a Chromebook in order to have quick access to all of the resources and commonly used tools for GCPS. An app integration tool provides a dashboard of applications and online resources. Anyone can access the dashboard from any device by navigating to this link: <https://clever.com/in/granville> or by accessing the "Home" button on a GCPS Chromebook.

*Login Information:* Login with GCPS Google Account Username: GCPS email Password: computer and Google login password

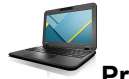

### **Printer Setup**

Printing from a student Chromebook is allowed. Chromebooks must use networked wireless printing. Google has branded the process of printing from a Chromebook, "Cloud printing". To print from the Chromebook, you will need to have a wireless printer.

Here is a video demonstration: <http://bit.ly/printertochrome> This article may help: <https://www.digitaltrends.com/computing/how-to-print-from-a-chromebook/>

# **North Carolina**<br>**Nortual Public School NCVPS**

Link to login: <https://ncvps.instructure.com/login/canvas/>

North Carolina Virtual Public Schools is a state online school that delivers high-quality online courses that are taught by certified North Carolina teachers to students from across the state regardless of their zip codes.

Here are tips for logging into NCVPS Courses:

- Be sure that you have your correct username and password. The school will issue you this login information. NCVPS does not issue usernames and passwords.
- Log into NCVPS courses at this link: <https://ncvps.instructure.com/login/canvas/>
- If this is your first time logging in, confirm with your e-learning advisor (ELA) that you are enrolled and not waitlisted.
- If you were just registered today, it will take 24 hours to get access.
- If you had an NCVPS class before in Canvas, and you changed your password, then that is the password that you will need to use.
- If you still cannot log in, open a ticket with our Virtual [Support](http://www.help.ncvps.org/) Center at this link. Be sure to include your name, PowerSchool ID number, school, and course that you're trying to log in to.
- If your password has worked before, but you have forgotten it, use the "Forgot Password" feature on the Canvas login page. This will work if you have your correct email address identified in the course settings.